# **ENGLISH**

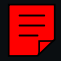

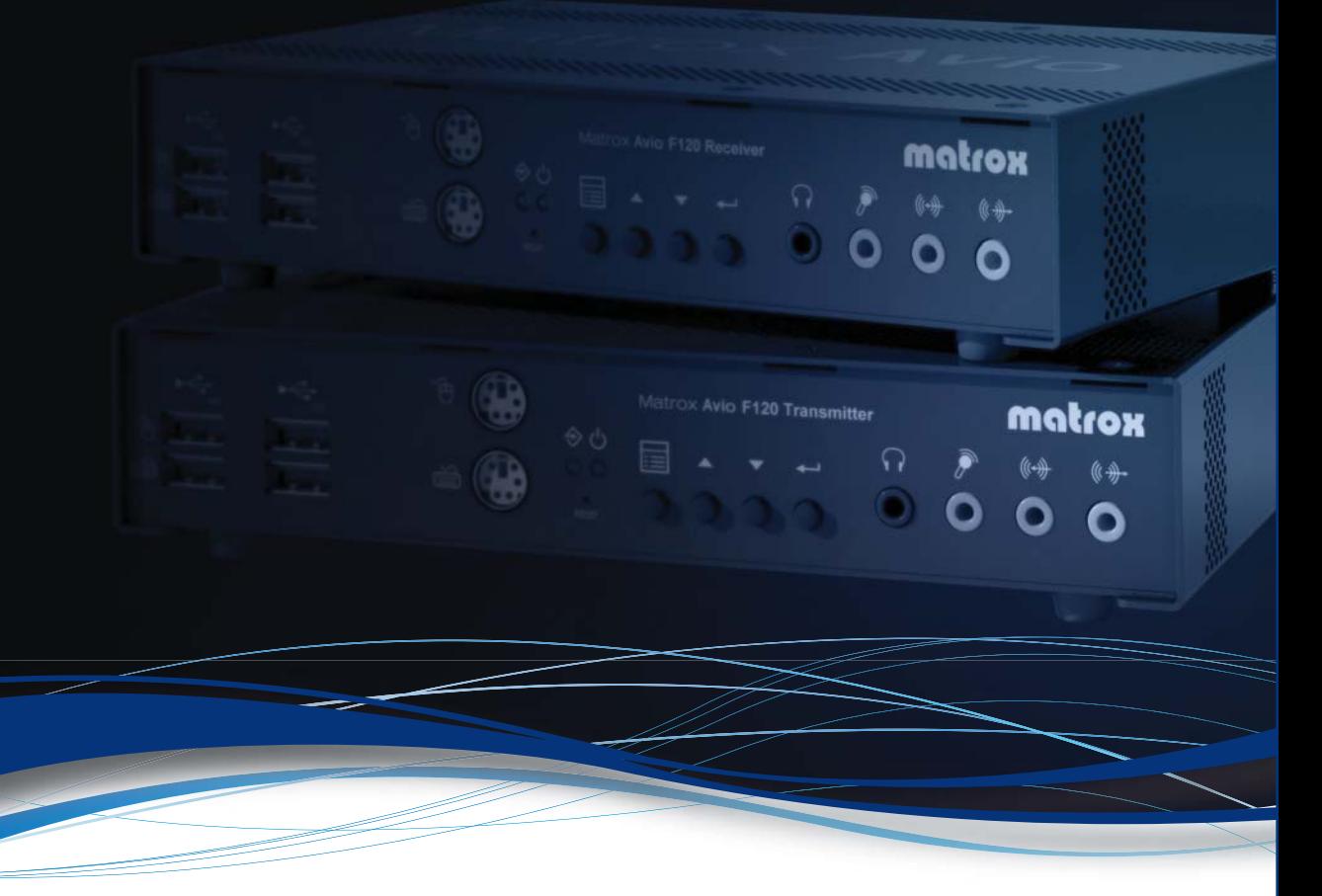

# Matrox® **Avio™ Series**

# Avio F125 • Avio F120

#### **User Guide**

20158-301-0240 2016.05.03

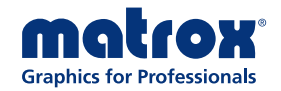

www.matrox.com/graphics

# **Contents**

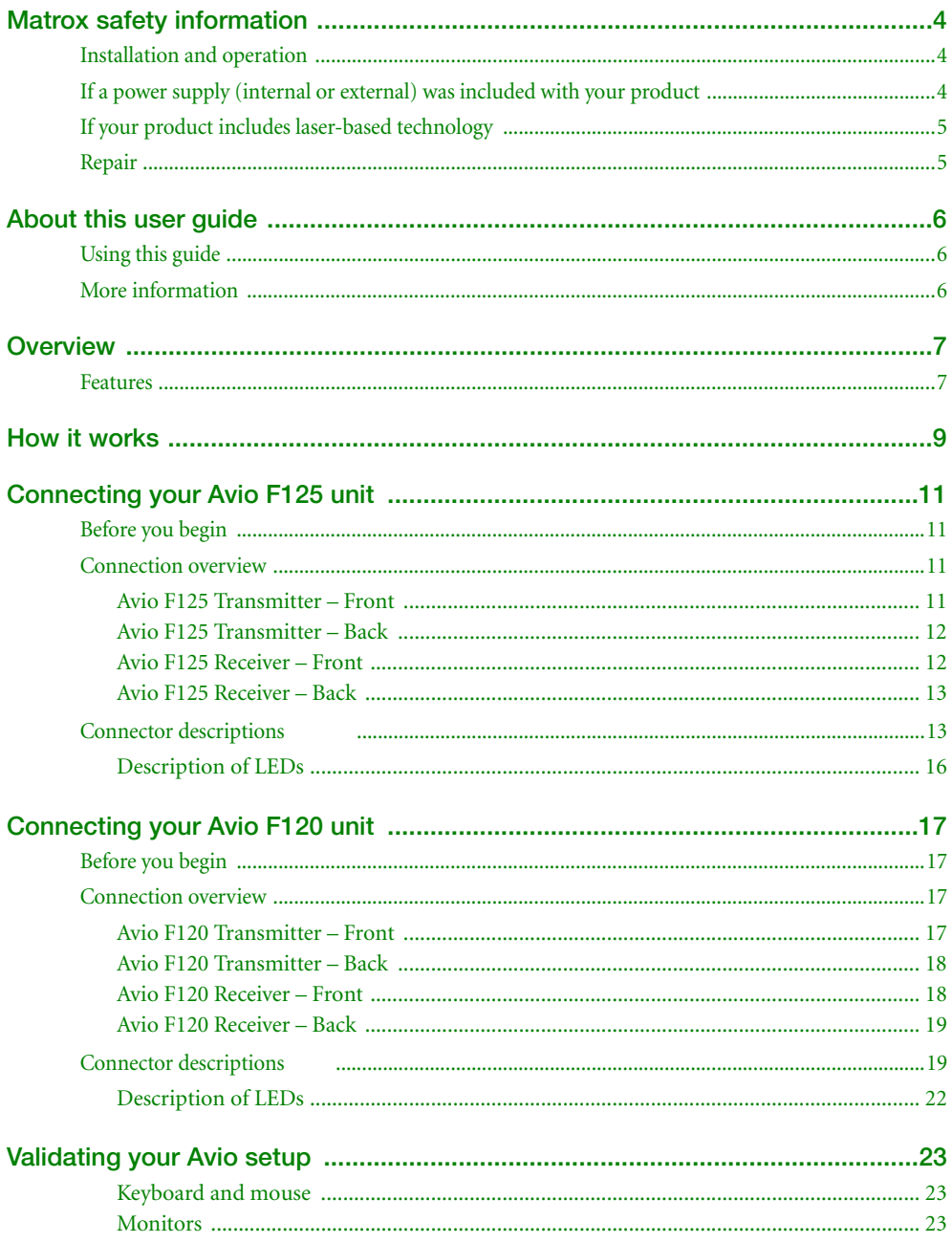

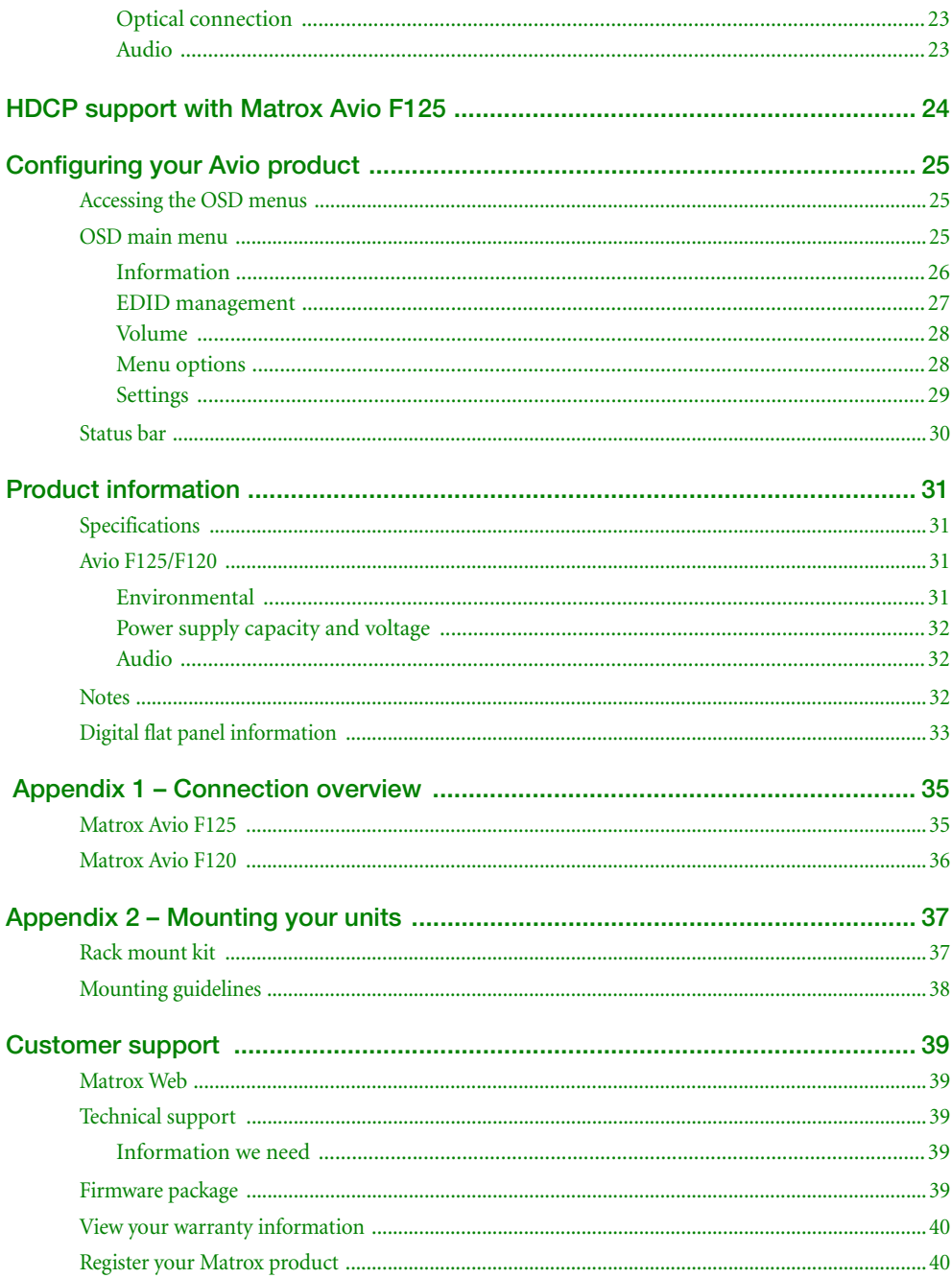

# <span id="page-3-0"></span>**Matrox safety information**

To ensure safe and reliable operation of your Matrox product, to avoid personal injury, and to prevent damage to your computer or Matrox hardware, read the following guidelines.

## <span id="page-3-1"></span>**Installation and operation**

- Read and retain all instructions. Only use your Matrox product according to the instructions, operating ranges, and guidelines provided in the Matrox user guide and other related Matrox documentation. Failure to follow these instructions could result in damage to your product or injury to the user or installer.
- Don't expose your Matrox product to rain, water, condensation, or moisture.
- Always turn off your computer, unplug it, then wait for it to cool before touching any of the internal parts of your computer or installing your Matrox product.
- **Static electricity can severely damage electronic parts. Before touching any electronic** parts, drain static electricity from your body (for example, by touching the metal frame of your computer).
- When handling a card, carefully hold it by its edges and avoid touching its circuitry.
- Don't stack devices or place devices so close together that they're subject to recirculated or preheated air.
- Don't operate your system or Matrox product near a heat source or restrict airflow to your system, and make sure the ambient temperature doesn't exceed the maximum recommended temperatures. Don't block ventilation holes on your unit or system.

## <span id="page-3-2"></span>**If a power supply (internal or external) was included with your product**

- Don't place the external power supply directly on top of the device.
- Only use power supplies originally supplied with the product or use a replacement that's approved by Matrox. Don't use the power supply if it appears to be defective or has a damaged chassis.
- Don't defeat the safety purpose of the polarized or grounding-type plug. A polarized plug has two blades with one wider than the other. A grounding-type plug has two blades and a third grounding prong. The wide blade or the third prong are provided for your safety. If the provided plug doesn't fit into your outlet, consult an electrician to replace the obsolete outlet.
- Make sure that nothing rests on the power cables and that the cables aren't located where they can be stepped on, pinched, or tripped over.
- Don't use damaged power cables.
- Unplug your system or device during lightning storms or if unused for long periods of time.

## <span id="page-4-0"></span>**If your product includes laser-based technology**

- The device contains a Class 1 laser product for use only under the recommended operating conditions and guidelines. For more information, see your Matrox user guide.
- Invisible laser radiation may be emitted from disconnected fibers or connectors. Don't stare into beams or view directly with optical instruments.
- Only use optical transceivers originally supplied with the product or use a replacement that's approved by Matrox.
- For more information on laser support and compliance, see your Matrox user guide.

## <span id="page-4-1"></span>**Repair**

- Don't attempt to open or repair a power supply unit (if one was supplied).
- Don't attempt to open or repair your Matrox product.
- If there's a fault with your Matrox product, review your Matrox warranty for more information.

# <span id="page-5-0"></span>**About this user guide**

Your Matrox user guide provides information on installing and using your Matrox hardware.

## <span id="page-5-1"></span>**Using this guide**

This guide assumes you're familiar with basic functions like click, right-click and double-click, and that you're familiar with the basics of the operating system you're using. Also, we use the following conventions:

- **Bold** for headings and for references to text that appears on-screen.
- *Italics* for file names, paths, publication titles, and new terms.
- *Bold Italics* for emphasis.
- Keyboard keys in square brackets, with a plus sign separating keys that you press simultaneously. For example: press [Ctrl]+[Alt]+[Del] to start Windows Task Manager.
- **E** Arrows (" $\rightarrow$ ") to separate ordered directions. For example, "click **OK**  $\rightarrow$  **Close**  $\rightarrow$  **OK**" is the same as "click **OK**, then click **Close,** then click **OK**".
- Green for cross-references. If you're viewing online, click green text to jump to what's being referenced.

## <span id="page-5-2"></span>**More information**

Be sure to check for any last-minute release notes included with your product. Also, check the Matrox Web site [\(www.matrox.com/graphics](http://www.matrox.com/graphics)) for the latest Matrox software, technical support, and product information.

# <span id="page-6-0"></span>**Overview**

Thank you for purchasing a Matrox Avio product. Avio Series products are KVM (Keyboard Video Mouse) extenders that consist of a transmitter and receiver unit pair connected by a fiber optic cable. These units allow you to operate a computer up to four (4) kilometers away. These products separate your monitors, keyboard, mouse, audio, and USB devices from your computer.

## <span id="page-6-1"></span>**Features**

Your Matrox Avio product has the following features:

- Uncompressed transmission delivers exceptional image quality and smooth HD video playback without any dropped frames.
- Extends two (2) single-link DVI displays with a maximum resolution of 1920 ×1200 or one (1) dual-link DVI display with a maximum resolution of 2560 x 1600.
- Supports a maximum distance of 400 m (1312 ft) in multi-mode and 10 km (6.2 mi) in single-mode (optional upgrade).'
- **Avio F125 only** Supports transparent USB 2.0 for high-speed USB devices.
- **Avio F125 only** Optional support of HDCP.
- DDC compliance and advanced EDID management ensure a reliable communication between the system and the displays connected to the receiver unit.
- Local connectors on the transmitter unit serve as a secondary user access to the host system.

### **Hardware supplied†**

- **Avio F125 transmitter unit** Avio unit, multi-mode transceiver, 2 DVI-D cables, one 1 USB cable (A to B connectors), 1 power supply, 2 analog audio cables.
- **Avio F120 transmitter unit** Avio unit, multi-mode transceiver, 2 DVI-D cables, one 1 USB cable (A to B connectors), 1 power supply.

<sup>\*</sup> With some USB devices using bulk write transfers, the maximum distance supported is 6 km (3.7 mi).

<sup>†</sup> The hardware supplied with your Matrox product may vary depending on the SKU or part number of your product. For more information, contact your Matrox representative.

**Avio F125/F120 receiver unit** – Avio unit, multi-mode transceiver, 1 power supply.

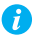

**Note:** The hardware and cables supplied have been tested to work with your Matrox product. We strongly recommend you use these cables when connecting your devices.

## **Hardware required (sold separately)**

 $\blacksquare$  LC-LC optical cable - multi-mode (62.5/125  $\mu$ m (OM1), 50/125  $\mu$ m (OM2, OM3, or OM4)) or LC-LC optical cable - single-mode (9/125 µm (OS1 or OS2))

## **Optional hardware (sold separately)**

- Single-mode transceivers
- $\blacksquare$  Male-to-male audio cables with mini-stereo (3.5 mm) connectors
- Male-to-male PS/2 cables
- USB A to mini USB B cables
- Rack mounting kit
- A **Note:** To purchase any cables or adapters not included with your Matrox product, see the Matrox online store [\(shopmatrox.com\)](http://shopmatrox.com). For a single-mode transceiver upgrade, contact your sales representative.

# <span id="page-8-0"></span>**How it works**

Matrox Avio consists of a transmitter unit and a receiver unit connected by a fiber optic cable. The transmitter unit connects to the computer using a USB cable and two (2) male-to-male PS/2 cables (one for the keyboard and one for the mouse). The receiver unit connects to your transmitter unit through a duplex LC-LC fiber optic cable. You can connect peripheral devices (such as a keyboard, a mouse, and monitors) to either or both your transmitter and your receiver. Connecting to both requires two (2) sets of peripheral devices.

A Matrox Avio environment is made up of four (4) areas defined around its transmitter and receiver units:

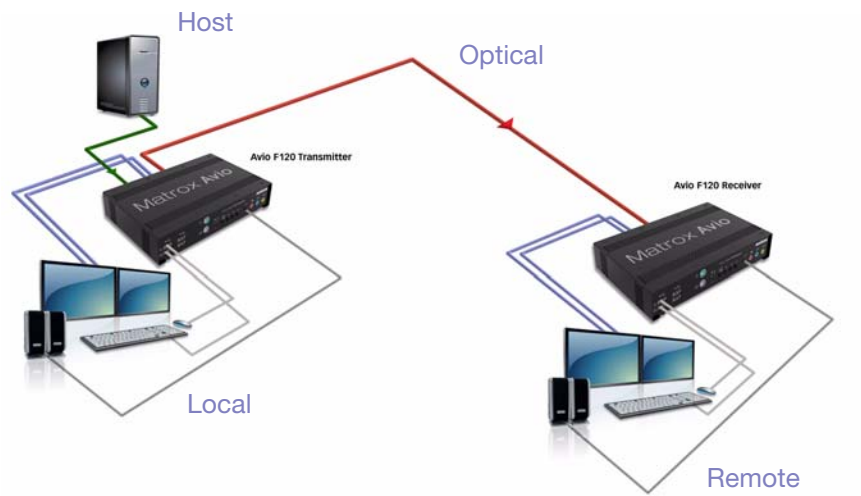

■ Host – Connections between the host system and the transmitter unit. The computer is the only host device. You must connect the video output of your graphics card to the video in connectors on your tramsitter unit and your computer to the main USB connector on your transmitter unit. To use the sound connectors at the front of your transmitter or receiver units, you also need to connect the sound input and output of your computer to the transmitter unit.

Host connections require male-to-male cables with the proper connectors.

- Local Connections to the transmitter unit to control the host system. These connections are optional. Local devices can be a keyboard, a mouse, monitors, sound, and USB devices.
- **Optical** Connection through a fiber optic cable between the Avio transmitter and the receiver units.

 **Remote –** Connections to the receiver unit to control the host system. Similar to the local connection, you can connect these remote devices: keyboard, mouse, monitors, sound, and USB HID devices.

# <span id="page-10-0"></span>**Connecting your Avio F125 unit**

## <span id="page-10-1"></span>**Before you begin**

- Make sure you have a Duplex LC-LC fiber optic cable.
- Monitors connected to the connectors labeled  $\Box$  on the transmitter and receiver units use the same display and monitor settings. This also applies to monitors connected to connectors labeled  $\Box$ .
- Your Avio units provide the link between your host system and your monitor, keyboard, and mouse. Before you turn on your host system, make sure you:
	- connect your transmitter unit to your host system
	- connect your receiver unit to your transmitter unit
	- connect your monitors, keyboard, mouse, and other devices to your units
	- turn on your devices and units **after** everything is connected

## <span id="page-10-2"></span>**Connection overview**

This section describes the connectors on your Avio F125 transmitter and receiver units. For more information on the OSD (On-Screen Display) controls of your Avio units, [see "Configuring your Avio](#page-24-3)  [product", page 25](#page-24-3).

### <span id="page-10-3"></span>**Avio F125 Transmitter – Front**

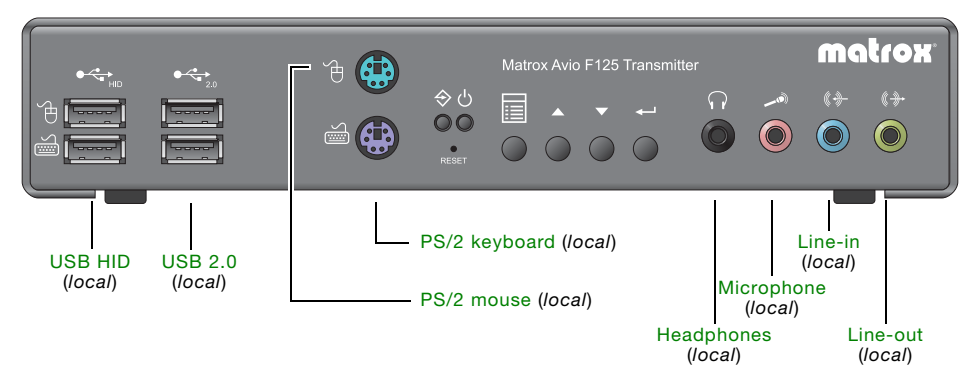

<span id="page-11-0"></span>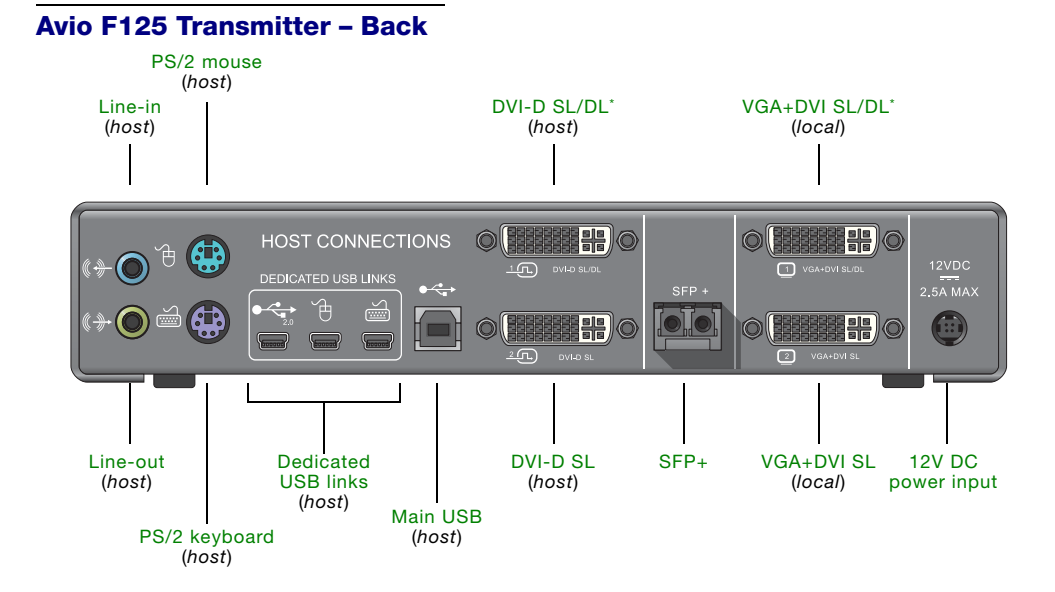

#### <span id="page-11-1"></span>**Avio F125 Receiver – Front**

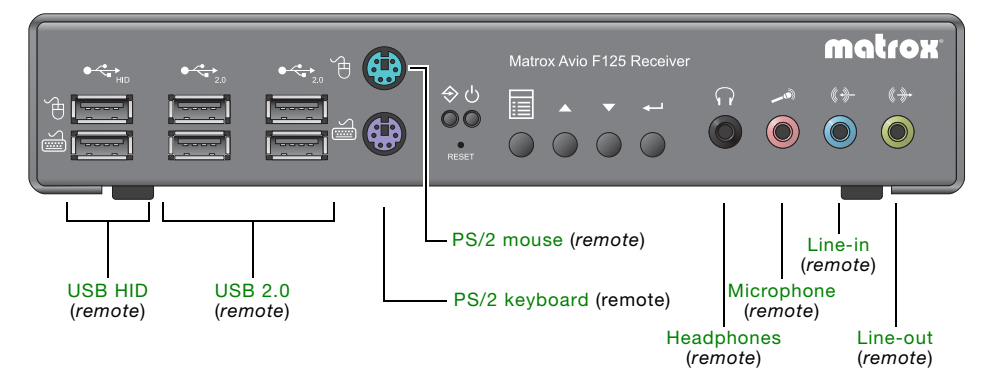

#### <span id="page-12-0"></span>**Avio F125 Receiver – Back** [VGA+DVI SL/DL\\*](#page-14-2) (*remote*) **H**O  $\odot$  $\begin{array}{c}\n 12\text{VDC} \\
-\overline{\phantom{0}} \\
2.5\text{A MAX}\n \end{array}$  $\Box$ SFP H. 国 Ô  $\overline{2}$ [Debug](#page-14-5) [SFP+](#page-14-3) [VGA+DVI SL](#page-14-4) [12V DC](#page-12-4)  (*remote*) [power input](#page-12-4)

# <span id="page-12-1"></span>**Connector descriptions**

<span id="page-12-4"></span><span id="page-12-3"></span><span id="page-12-2"></span>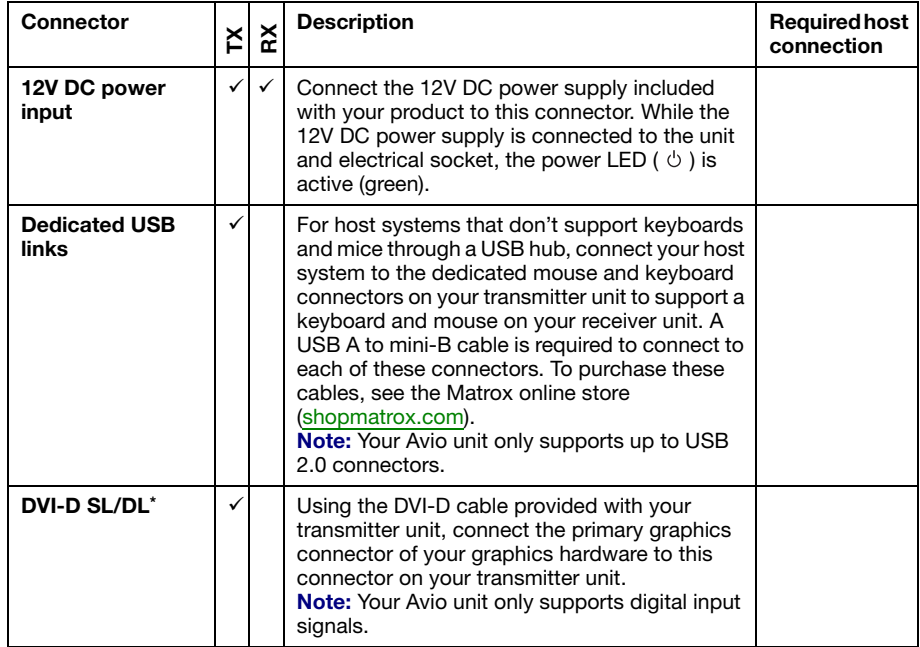

<span id="page-13-7"></span><span id="page-13-6"></span><span id="page-13-5"></span><span id="page-13-4"></span><span id="page-13-2"></span>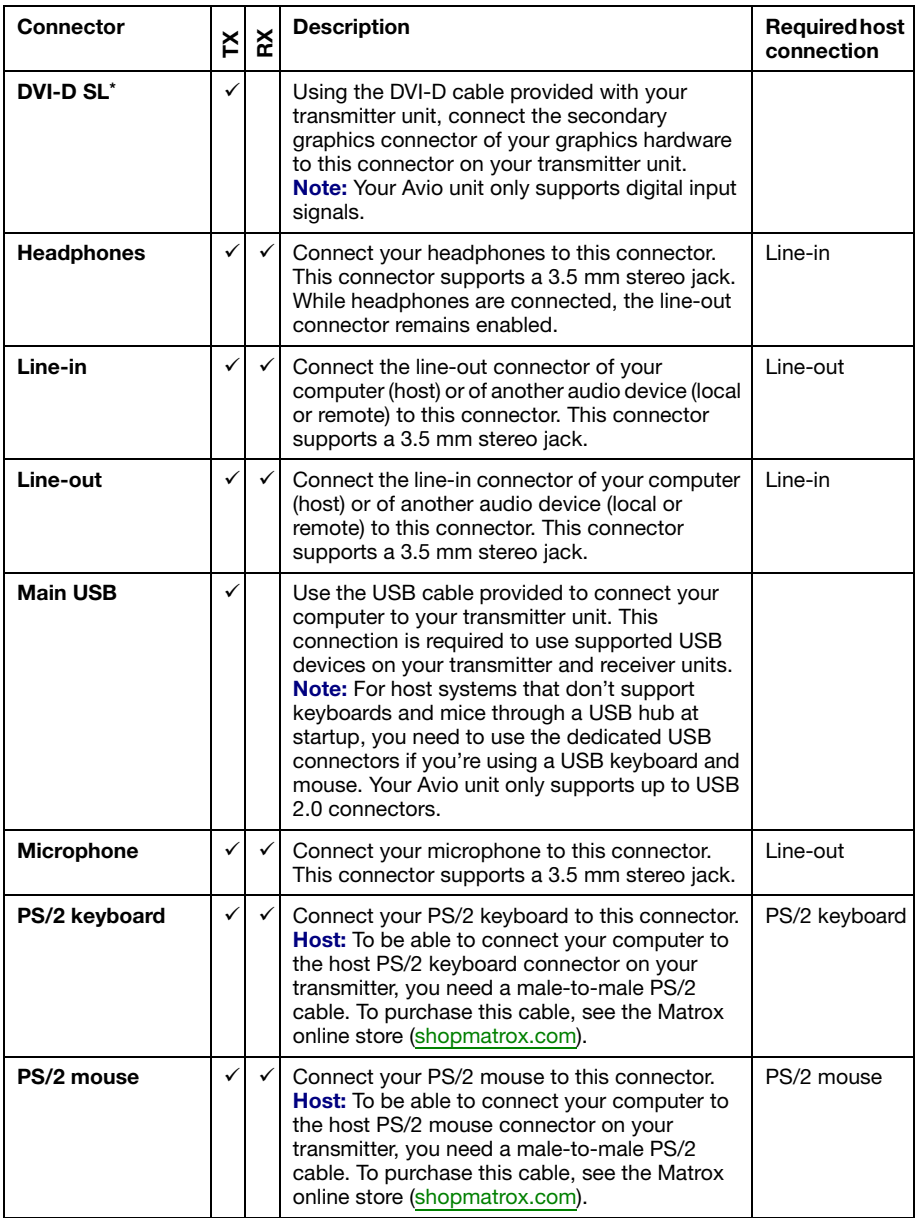

<span id="page-13-8"></span><span id="page-13-3"></span><span id="page-13-1"></span><span id="page-13-0"></span>\* While using a Dual-Link display resolution (such as 2560 x 1600) with the **1** DVI SL/DL and **1** VGA+DVI SL/DL connectors of your units, the **2** DVI SL and **2** VGA+DVI SL connectors are disabled.

<span id="page-14-5"></span><span id="page-14-3"></span><span id="page-14-1"></span><span id="page-14-0"></span>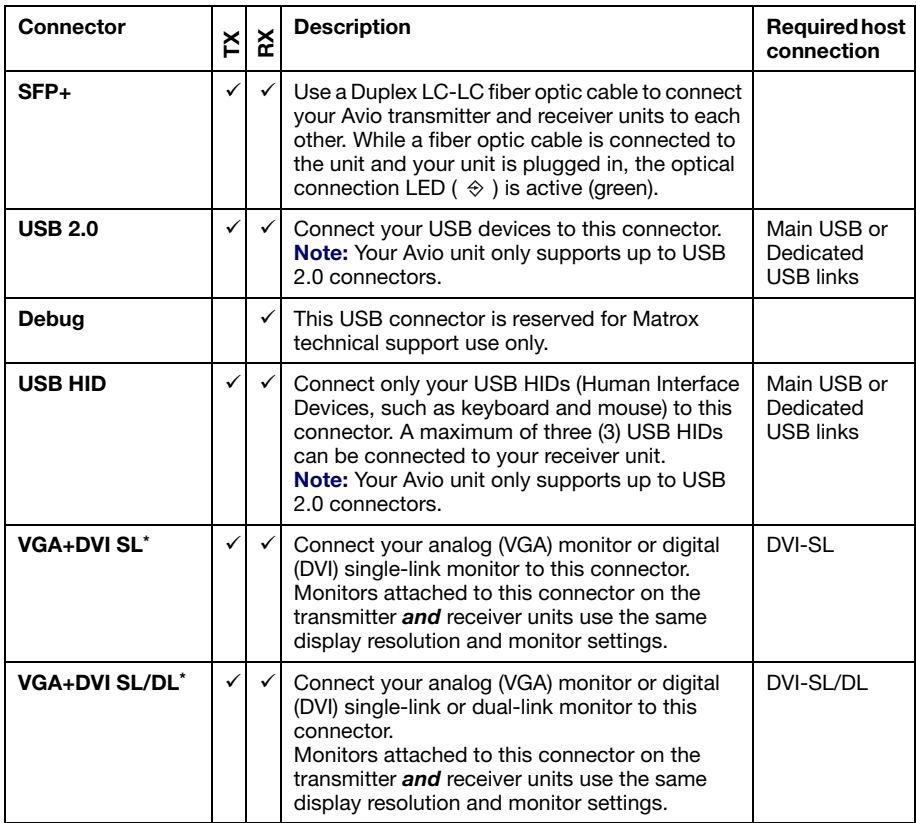

<span id="page-14-6"></span><span id="page-14-4"></span><span id="page-14-2"></span>\* While using a dual-link display resolution (such as 2560 x 1600) with the **1** DVI SL/DL and **1** VGA+DVI SL/DL connectors of your units, the 2 DVI SL and 2 VGA+DVI SL connectors are disabled.

## <span id="page-15-0"></span>**Description of LEDs**

The LEDs on your Matrox unit provide status information on your unit and its optical connection. The following describes the different LEDs:

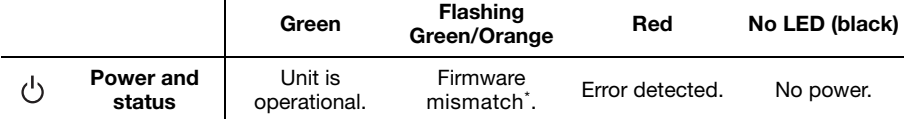

\* For more information on how to update your firmware, [see "Settings", page 29.](#page-28-1)

 $\overline{1}$ 

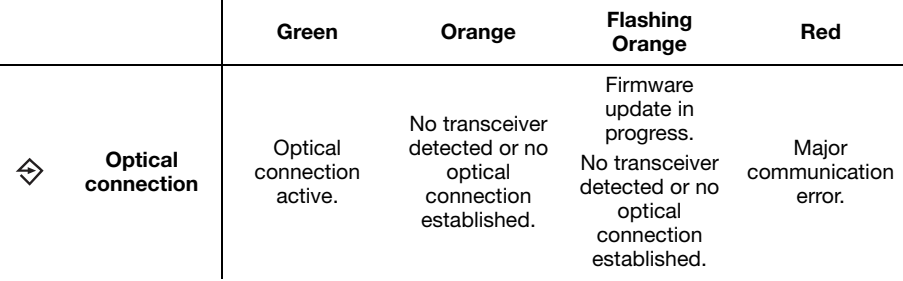

If both LEDs are flashing green, a firmware update is in progress. If both LEDs are flashing red, a firmware update error was detected.

# <span id="page-16-0"></span>**Connecting your Avio F120 unit**

## <span id="page-16-1"></span>**Before you begin**

- Make sure you have a Duplex LC-LC fiber optic cable.
- Monitors connected to the connectors labeled  $\Box$  on the transmitter and receiver units use the same display and monitor settings. This also applies to monitors connected to connectors labeled  $\Box$ .
- Your Avio units provide the link between your host system and your monitor, keyboard, and mouse. Before you turn on your host system, make sure you:
	- connect your transmitter unit to your host system
	- connect your receiver unit to your transmitter unit
	- connect your monitors, keyboard, mouse, and other devices to your units
	- turn on your devices and units **after** everything is connected

## <span id="page-16-2"></span>**Connection overview**

This section describes the connectors on your Avio F120 transmitter and receiver units. For more information on the OSD (On-Screen Display) controls of your Avio units, [see "Configuring your Avio](#page-24-3)  [product", page 25](#page-24-3).

### <span id="page-16-3"></span>**Avio F120 Transmitter – Front**

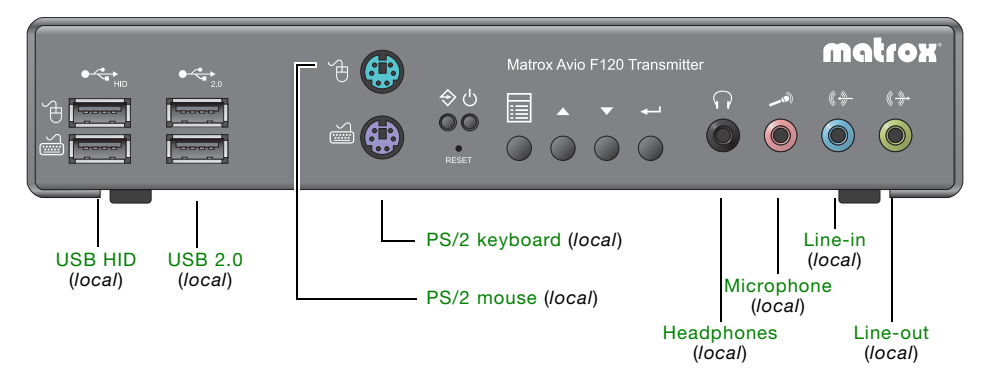

<span id="page-17-0"></span>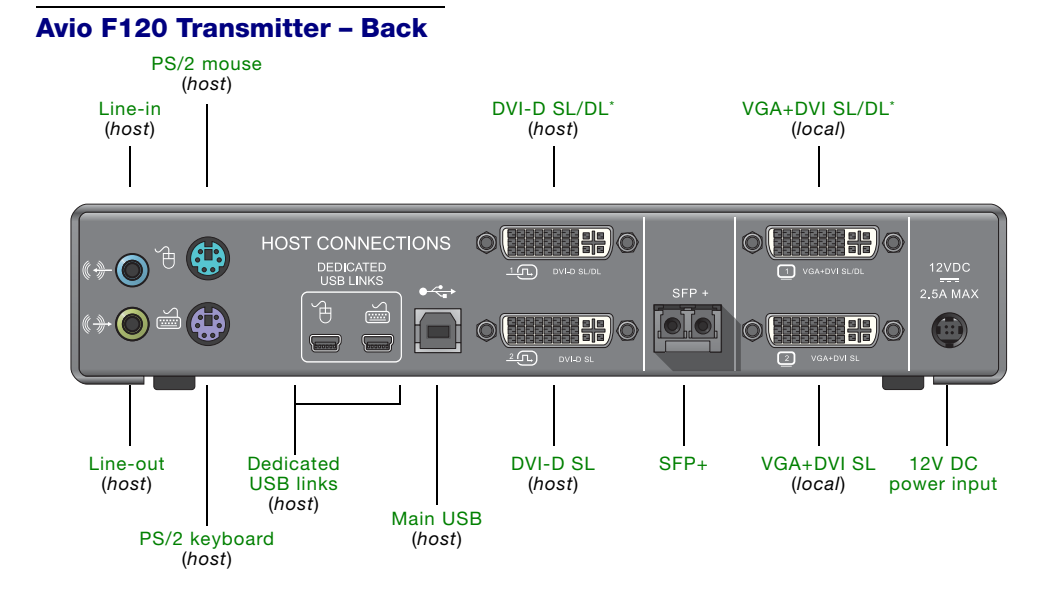

#### <span id="page-17-1"></span>**Avio F120 Receiver – Front**

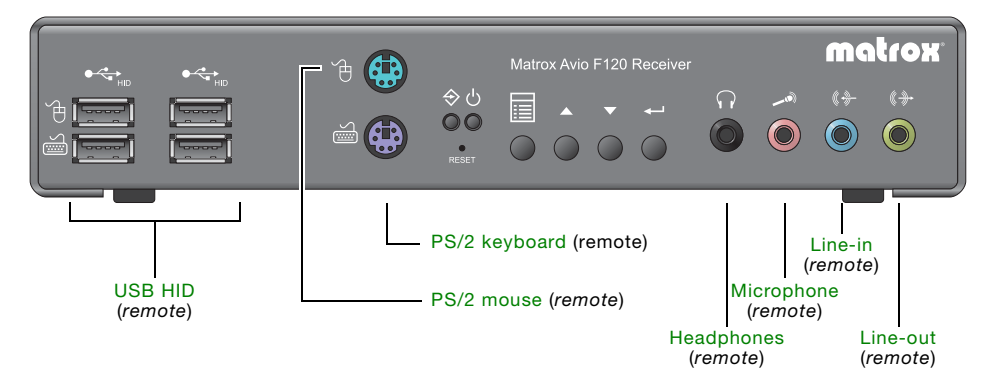

<span id="page-18-0"></span>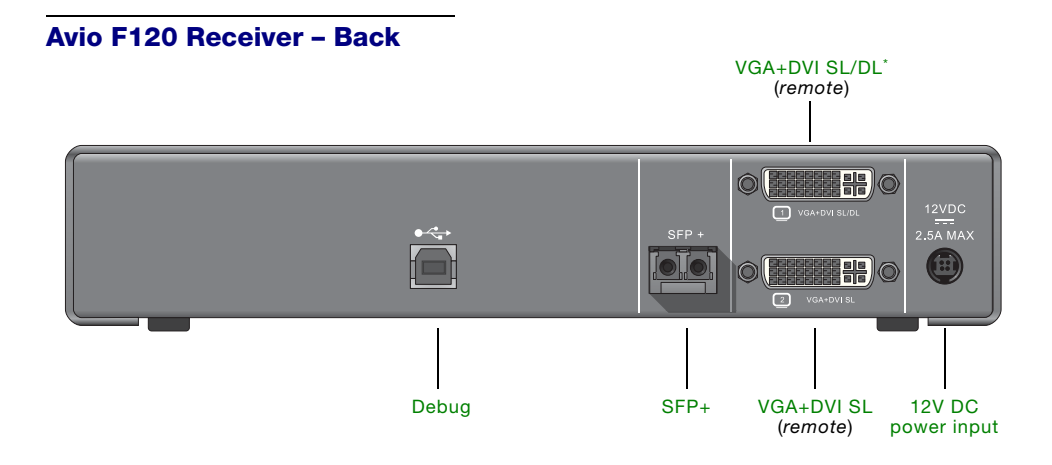

# <span id="page-18-1"></span>**Connector descriptions**

<span id="page-18-4"></span><span id="page-18-3"></span><span id="page-18-2"></span>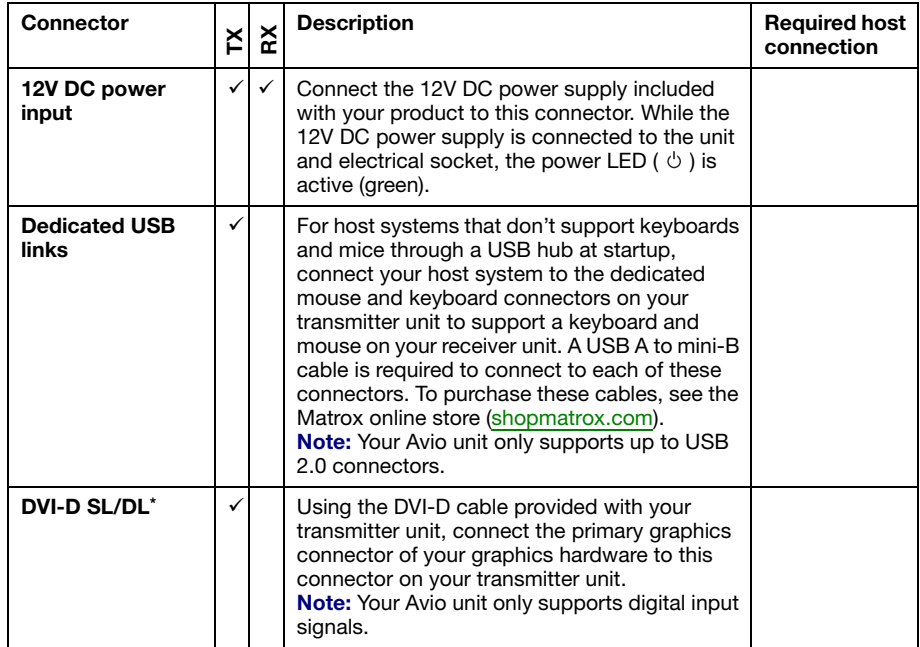

<span id="page-19-7"></span><span id="page-19-6"></span><span id="page-19-5"></span><span id="page-19-4"></span><span id="page-19-2"></span>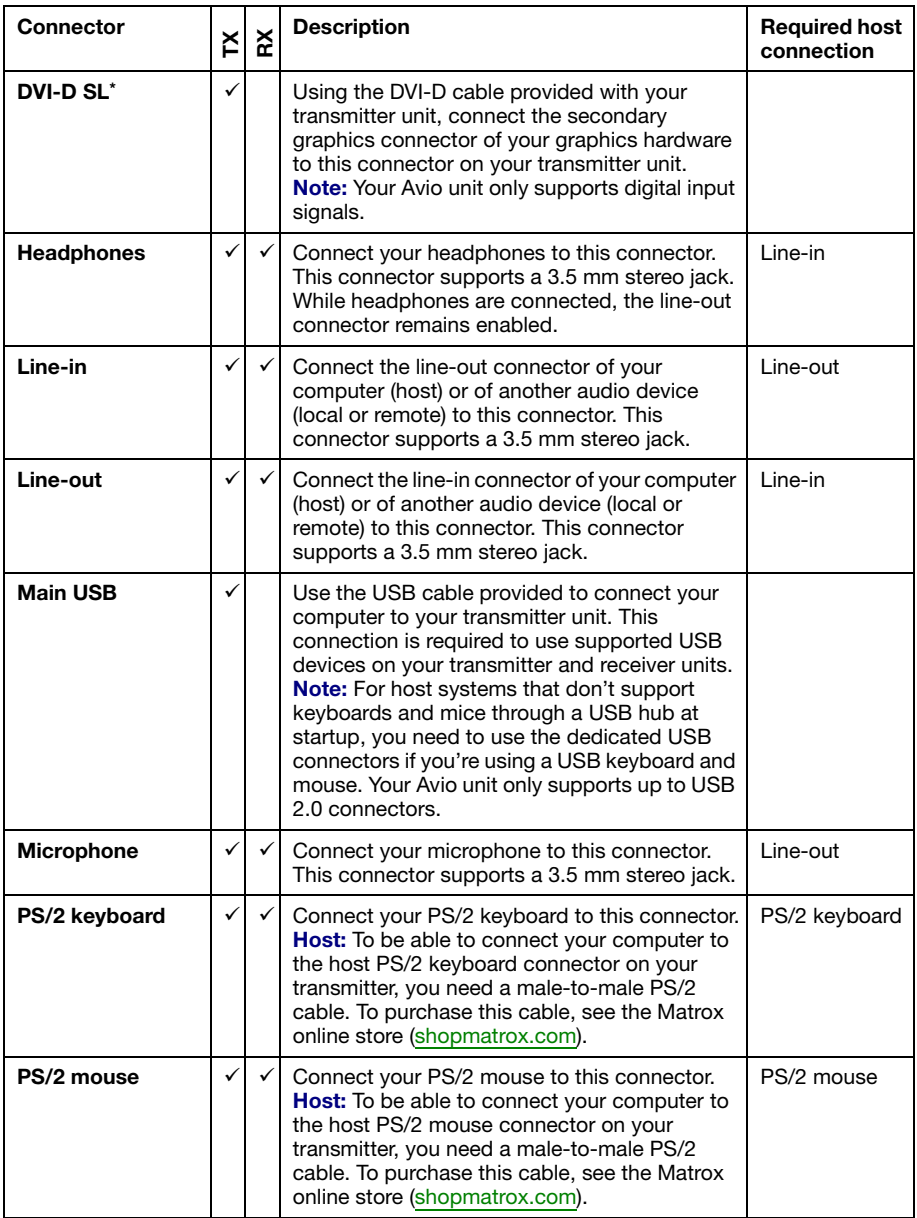

<span id="page-19-8"></span><span id="page-19-3"></span><span id="page-19-1"></span><span id="page-19-0"></span>\* While using a Dual-Link display resolution (such as 2560 x 1600) with the **1** DVI SL/DL and **1** VGA+DVI SL/DL connectors of your units, the **2** DVI SL and **2** VGA+DVI SL connectors are disabled.

<span id="page-20-5"></span><span id="page-20-3"></span><span id="page-20-1"></span><span id="page-20-0"></span>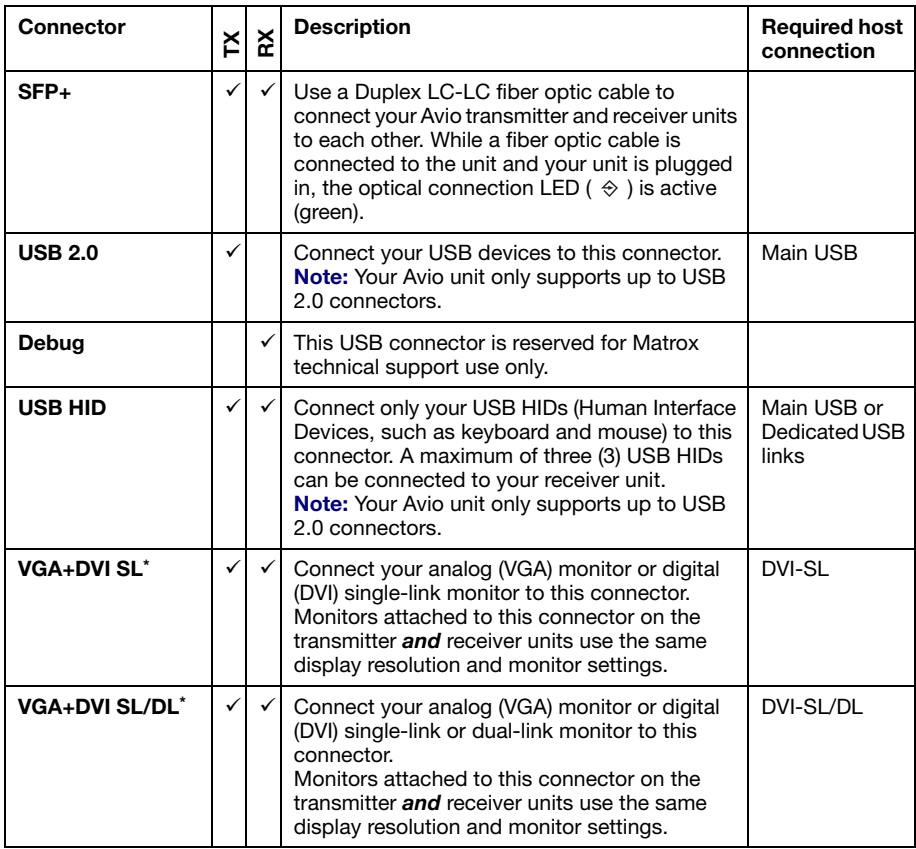

<span id="page-20-6"></span><span id="page-20-4"></span><span id="page-20-2"></span>\* While using a dual-link display resolution (such as 2560 x 1600) with the **1** DVI SL/DL and **1** VGA+DVI SL/DL connectors of your units, the **2** DVI SL and **2** VGA+DVI SL connectors are disabled.

## <span id="page-21-0"></span>**Description of LEDs**

The LEDs on your Matrox unit provide status information on your unit and its optical connection. The following describes the different LEDs:

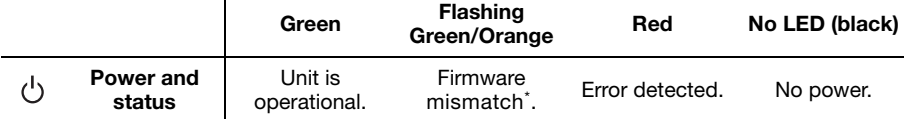

\* For more information on how to update your firmware, [see "Settings", page 29.](#page-28-1)

 $\overline{1}$ 

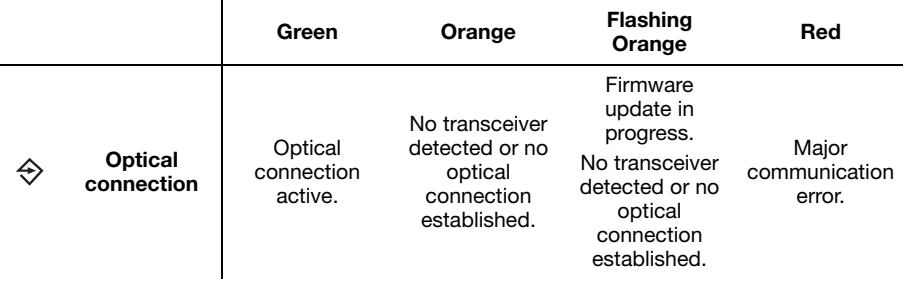

If both LEDs are flashing green, a firmware update is in progress. If both LEDs are flashing red, a firmware update error was detected.

# <span id="page-22-0"></span>**Validating your Avio setup**

Here are some areas you should check to make sure your Avio is properly set up. Before you begin, make sure the power LED ( $\circlearrowright$ ) on your Avio units is active (green).

#### <span id="page-22-1"></span>**Keyboard and mouse**

- $\Box$  The keyboard and mouse on your Avio units must support the same connector type as the connection of your transmitter unit to your host system (PS/2 or USB).
- If your transmitter unit is connected through the standard USB connector, your host system must support a keyboard through a USB hub to support a keyboard on your receiver unit.

For host systems that don't support keyboards and mice though a USB hub, connect your transmitter unit to your host system using both the standard USB and the dedicated USB connectors for mouse and keyboard.

#### <span id="page-22-2"></span>**Monitors**

- $\Box$  Make sure you're using the DVI-D cable provided with your transmitter unit to connect the graphics hardware of your host system to your transmitter unit.
- **I** Monitors on connectors labeled  $\Box$  on your transmitter and receiver units have to support the same settings.
- Monitors on connectors labeled  $\boxed{2}$  on your transmitter and receiver units have to support the same settings.
- If you're using a dual-link monitor on connector  $\Box$ , connector  $\Box$  is disabled.
- If you're using an analog monitors, make sure the EDID mode used by your Avio units is an active EDID mode. For more information, [see "EDID management", page 27](#page-26-1).

#### <span id="page-22-3"></span>**Optical connection**

If the power LED ( $\circ$ ) is active (green) but the optical connection LED ( $\circ$ ) detects no valid transmission (LED is either orange or red):

- $\Box$  Make sure your transceiver (SFP+) is properly inserted.
- $\Box$  Make sure you're using the proper fiber optic cable.
- $\Box$  Make sure your optical cables are properly connected on your Avio units.

#### <span id="page-22-4"></span>**Audio**

 $\Box$  To use audio on your Avio units, the line-in and line-out from your host system must be respectively connected to the line-out and line-in connectors of your transmitter unit.

# <span id="page-23-1"></span><span id="page-23-0"></span>**HDCP support with Matrox Avio F125**

Matrox Avio F125 units support HDCP (High-Definition Copy Protection) for the playback of copyprotected content. By default, HDCP support is disabled. To enable this feature on Avio F125 units, open the OSD and **Settings** menu and make sure **Disable HDCP** is cleared.

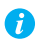

**Note:** For a firmware package supporting this feature, contact your Matrox sales representative or Matrox Technical Support.

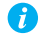

**Note:** Make sure you're using an HDCP compliant graphics card and HDCP compliant monitors and cables.

**MAC® only** – If HDCP is enabled, the monitor connected to your transmitter unit may show a gray screen even if copy-protected content isn't shown because Apple® computers validate HDCP at startup.

While playing back copy-protected content:

- If a monitor is connected to the receiver unit, it shows the copy-protected content. The monitor connected to the transmitter unit shows a gray screen
- To view the desktop on the monitor connected to your transmitter unit, press the OSD menu button on your transmitter unit. This disables HDCP and stops playback. To restart playback, press **Play** in your video player program.
- Opening the OSD menu on the receiver unit disables HDCP. During this time, the screen behind the OSD menu is gray. To restart playback, press **Play** in your video player program.
- Opening the OSD menu on the transmitter unit without disabling HDCP doesn't affect playback.

# <span id="page-24-3"></span><span id="page-24-0"></span>**Configuring your Avio product**

This section describes the Avio OSD (On-Screen Display) menu, options, and controls. With the OSD menu, you can configure and view information on your units.

### <span id="page-24-1"></span>**Accessing the OSD menus**

To view the OSD menu, press the Menu button  $(\equiv)$  on your Avio unit. The menu appears on the screen of the monitors connected to your unit.

To navigate through the menu or to select the value of a control, use the Up ( $\blacktriangle$ ) and Down ( $\nabla$ ) buttons on your unit. To open a menu or confirm a selection, press the Enter button  $($   $\leftarrow$   $)$ .

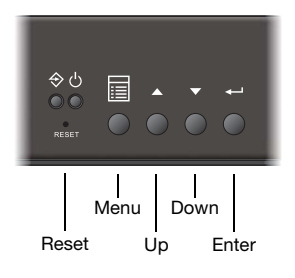

## <span id="page-24-2"></span>**OSD main menu**

 $\vec{r}$ 

**Note:** This guide has references specific to version 1.3.0.x of the Avio firmware package. A newer version of the firmware may have different menus, options, and controls.

The OSD menu of your Avio product has the following options:

- **Information** to view information on your connection status, fiber optic transceiver, and Avio unit.
- **EDID management** to select how monitor settings are provided to your host system.
- **Volume** to control the volume of the audio inputs and outputs of your unit.
- **Menu options** to view the options for the OSD menu.
- **Settings** to view additional settings for your Avio unit.

#### <span id="page-25-0"></span>**Information**

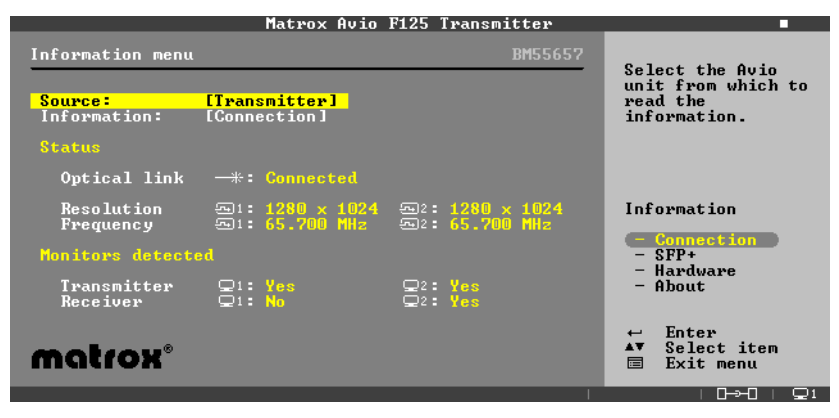

This menu allows you to view the following:

- Connection status of your optical link, the resolution, and the frequency used by your monitor connectors. It also lists if monitors are connected to your transmitter and receiver units.
- Information on your optical transceiver such as model, part number, serial number, laser wavelength, temperature, and electrical data.
- Temperature of the main controller of your Avio unit.
- Model and serial number of your Avio unit, and the version number of the firmware package. In case of a firmware mismatch, it also provides the numbers of the various firmware in the package.

#### <span id="page-26-1"></span><span id="page-26-0"></span>**EDID management**

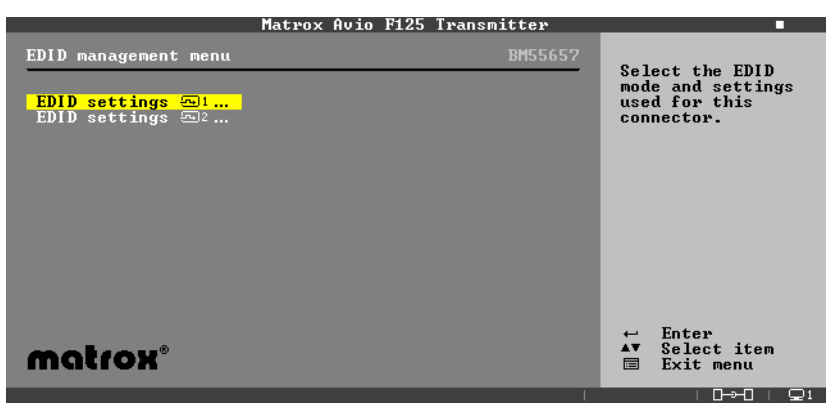

This menu allows you to select which EDID settings are provided to your host system by your transmitter and receiver units. Your Avio product supports two (2) EDID modes:

■ **Active** – Uses the EDID settings of the monitor on the connector. While using this mode, the EDID settings of the monitor connected to your receiver unit are used first. If no monitor is detected on your receiver unit (for example, your monitor or optical cable is disconnected), the settings of the monitor connected to your transmitter unit are used.

Disconnecting your optical cable has the same effect as disconnecting the monitors on your receiver unit.

To manually reset EDID management to use this mode, press and hold the Up  $($   $\blacktriangle$   $)$ button, then press the [Reset] button with the tip of a paperclip.

■ **Fixed** – Uses the EDID settings for a selected resolution and refresh rate, or uses the EDID settings from a monitor connected to your transmitter or receiver unit. The EDID settings are stored on your transmitter unit. These settings are used until you update them or until you change the EDID mode.

Disconnecting your optical cable has no effect as the EDID settings for your monitors are always the settings saved on your transmitter unit.

#### <span id="page-27-0"></span>**Volume**

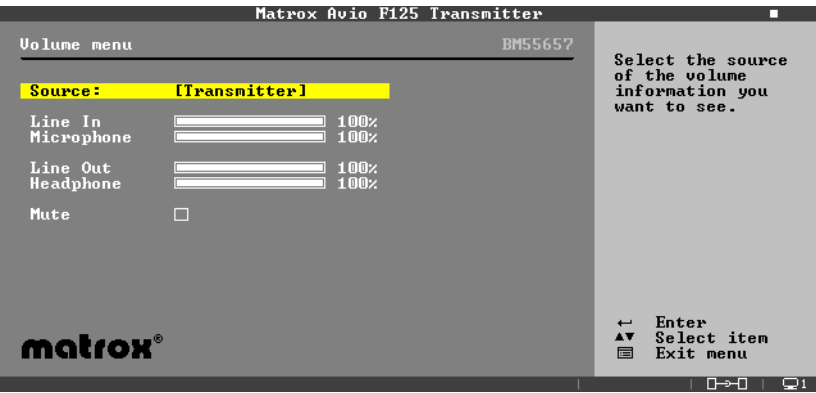

This menu allows you to set the volume for the audio output connectors on your unit. You can also mute all audio connectors on your unit.

### <span id="page-27-1"></span>**Menu options**

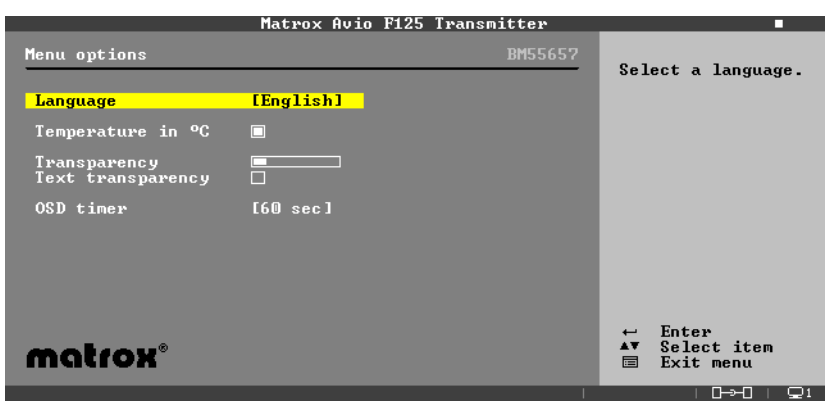

This menu allows you to choose to list the temperature in Celsius or Fahrenheit, set the transparency level of the menu and the text, and choose the amount of time before the OSD menu closes automatically.

#### <span id="page-28-1"></span><span id="page-28-0"></span>**Settings**

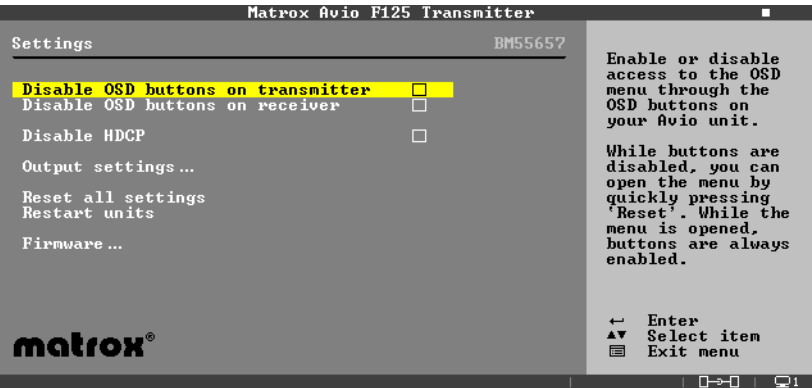

This menu allows you to:

- Disable the OSD buttons on one or both of your units. If you disable the OSD buttons, you can access the OSD menu by quickly pressing [Reset] with the tip of a paperclip.
- **Avio F125 only –** Disable HDCP. For more information on HDCP support, [see "HDCP](#page-23-1)  [support with Matrox Avio F125"](#page-23-1).
- Open the output settings sub-menu to force the outputs of your receiver or transmitter to use an analog or a digital signal.
- Reset all options and settings of your units.
- Restart your units.

Ŧ

- Open the firmware sub-menu to:
	- Update the firmware of your units with a firmware version stored on an external source connected to the mouse USB connector.
	- Standardize the firmware of your units by updating the firmware of one unit with the firmware of the other unit.
	- Restore the firmware to the factory default version for your unit.

**Note:** Firmware mismatch isn't supported. Your Avio transmitter and receiver units must be using the same firmware package version. To view firmware package version of your unit, see the **Information: About** OSD menu.

### <span id="page-29-0"></span>**Status bar**

The OSD menu status bar provides information on your Avio products.

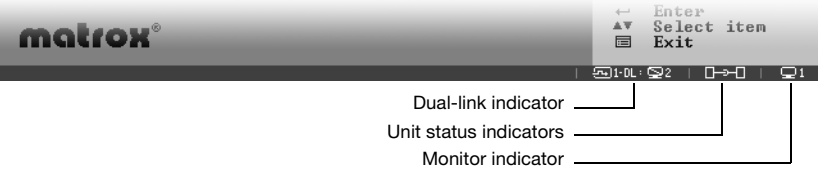

The dual-link indicator ( $\Box$   $\Box$   $\Box$   $\Box$ ) appears when using a dual-link resolution on the first connector of your units.

The unit status indicators ( $\Box \rightarrow \Box$ ) provide information on your transmitter, your receiver, and their connection status. The unit icon indicates if the firmware package is correct ( $\textcolor{blue}{\blacksquare}$ ) or incorrect ( $\Box$ ). The connection icon indicates if your units are connected ( $\Box$   $\Box$   $\Box$ ) or disconnected ( $\Box$   $\Box$   $\rightarrow$   $\Box$ ). It also indicates a firmware mismatch ( $\Box$  $\Box$  $\Box$ ) between the two units.

The monitor indicator identifies the monitor where the menu appears ( $\Box$   $\Box$  or  $\Box$   $\Box$ ). It's the same number used for EDID management.

# <span id="page-30-0"></span>**Product information**

# <span id="page-30-1"></span>**Specifications**

# <span id="page-30-2"></span>**Avio F125/F120**

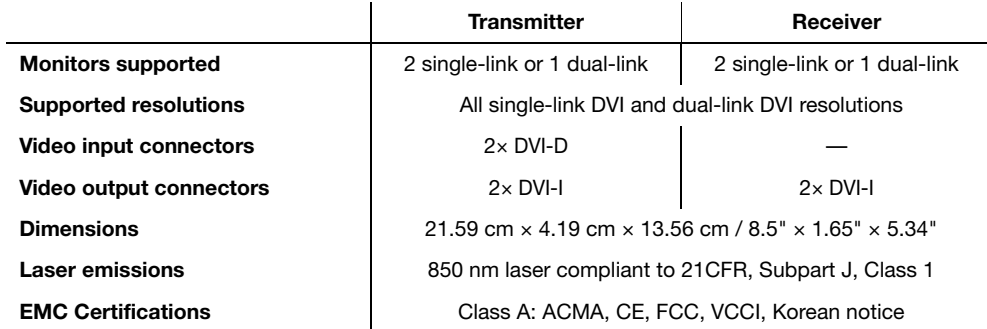

### <span id="page-30-4"></span><span id="page-30-3"></span>**Environmental**

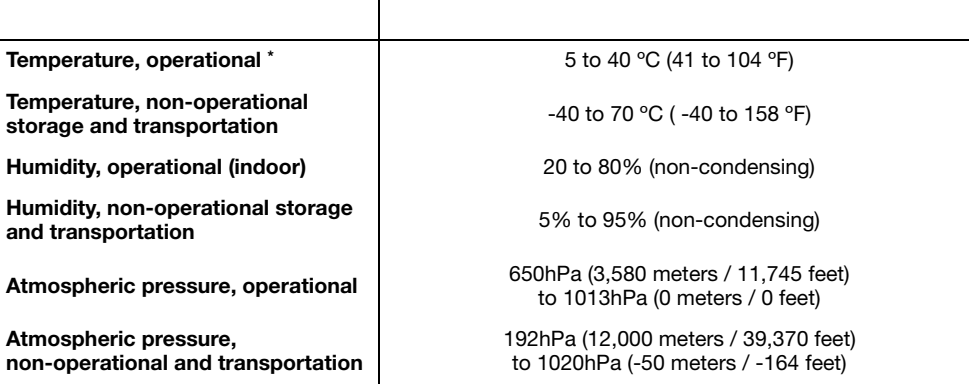

\* Support for a maximum operating temperature of 55 degrees Celsius is available with an optional upgrade kit. Please contact your Matrox representative for more information.

## <span id="page-31-0"></span>**Power supply capacity and voltage**

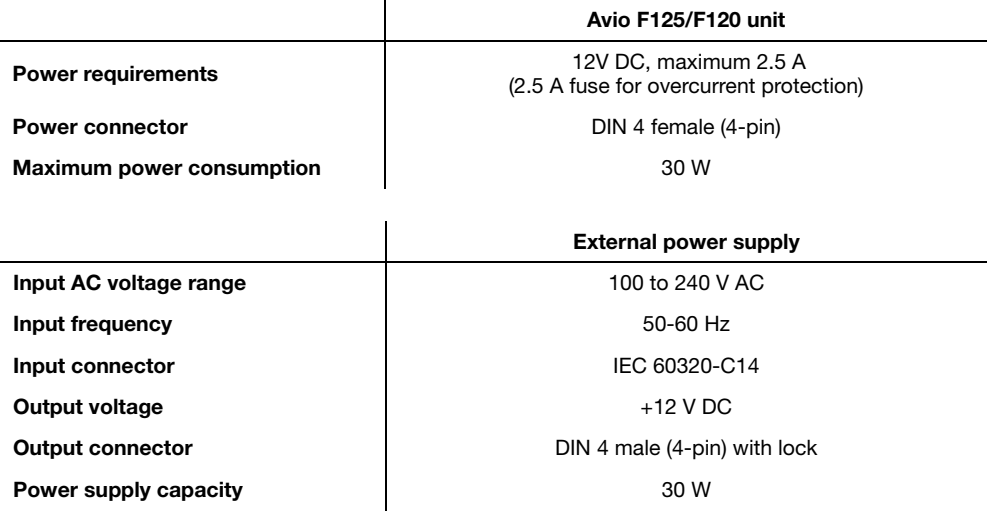

### <span id="page-31-1"></span>**Audio**

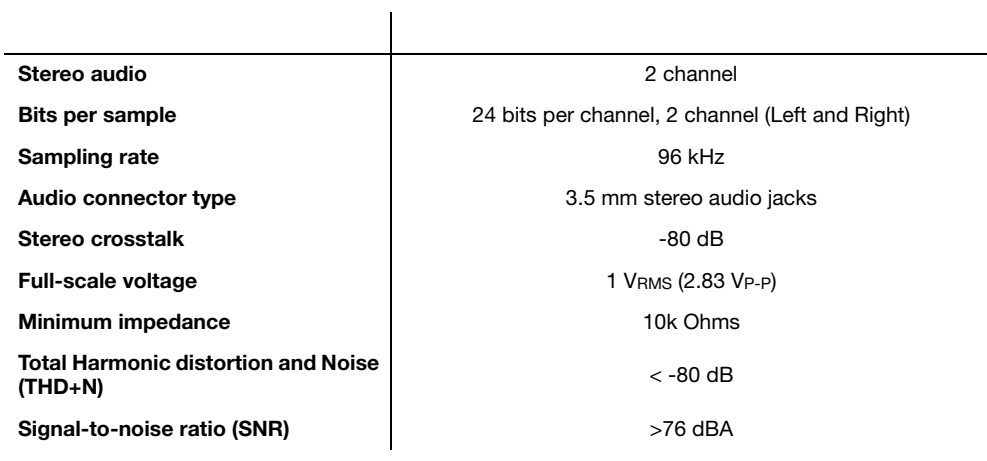

# <span id="page-31-2"></span>**Notes**

■ Your Matrox product is 100% VGA compatible and supports all VESA® standards: VBE 3.0 (Super VGA modes), DPMS (energy saving), DDC-2B (Plug-and-Play monitor), and DDC-CI.

- The display resolutions and refresh rates available depend on your graphics hardware, display driver, software monitor settings, and monitor. For information on the capabilities of your monitor, see your monitor documentation.
- Your transmitter and receiver units use the same multi-display configuration and monitor settings (such as display resolution and refresh rate).
- You must use products from the same models at the same time (for example, you can use two F120 products, but you can't use a F125 product and a F120 product).

# <span id="page-32-0"></span>**Digital flat panel information**

- TMDS® (Transition Minimized Differential Signaling) encoding for DVI connectors
- DDWG (Digital Display Working Group) compliant DVI connector
- EDID (Extended Display Identification Data) 1.2 and 1.3 support
- VESA Display Data Channel (DDC) support

# **Appendix 1 – Connection overview**

<span id="page-34-1"></span><span id="page-34-0"></span>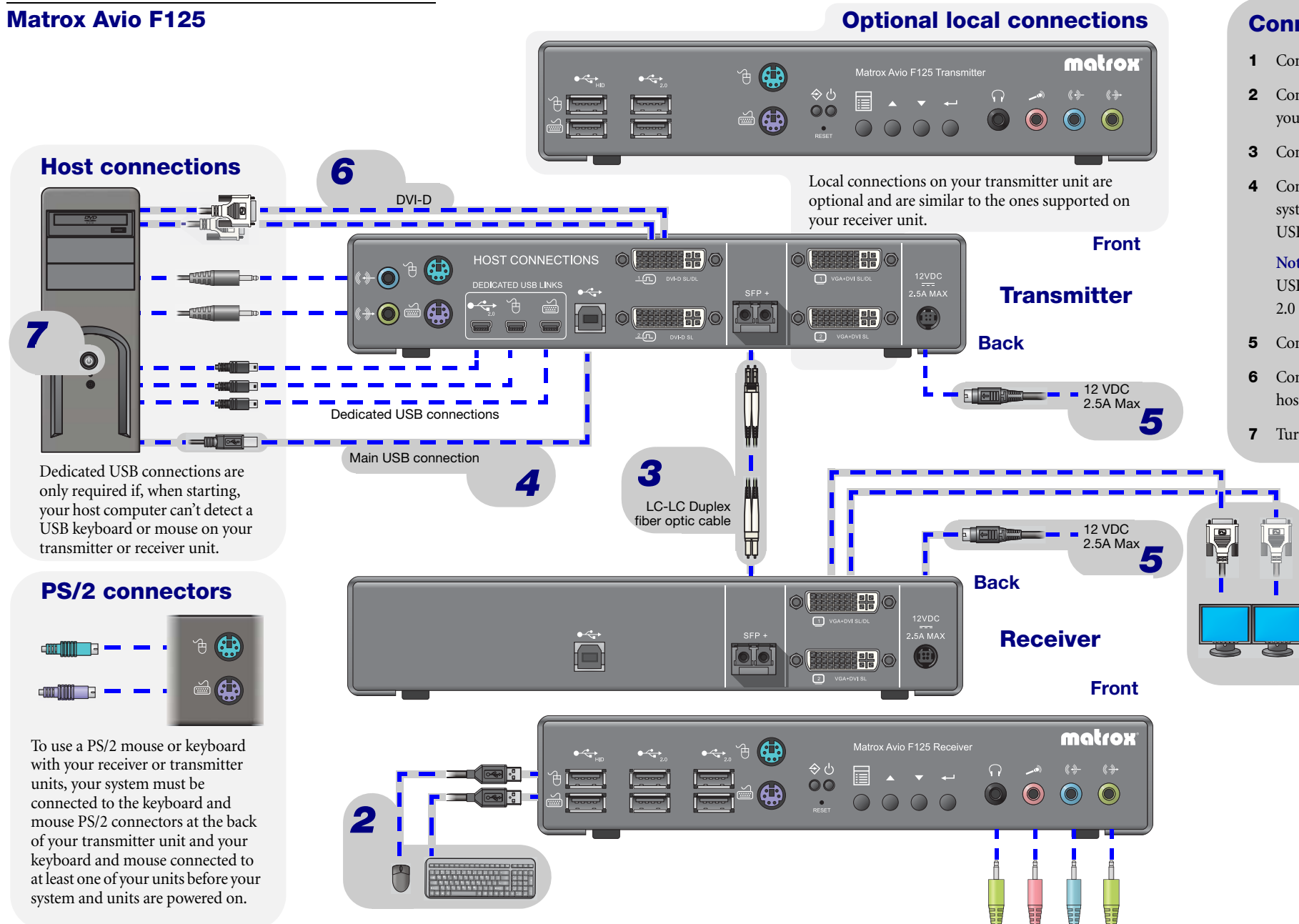

## **Connection setup**

- **1** Connect your monitors to your units.
- **2** Connect your keyboard and mouse to your units.
- **3** Connect your fiber optic cable.
- **4** Connect the USB cable to your host system and your transmitter unit (main USB connection).
	- **Note:** This connector doesn't support USB 3.0 connections. You must use USB 2.0 connections.
- **5** Connect the power supply of your units.
- **6** Connect the graphics hardware of your host system to your transmitter unit.
- **7** Turn on your host system.

*1*

## **Matrox Avio F120**

## **Optional local connections**

<span id="page-35-0"></span>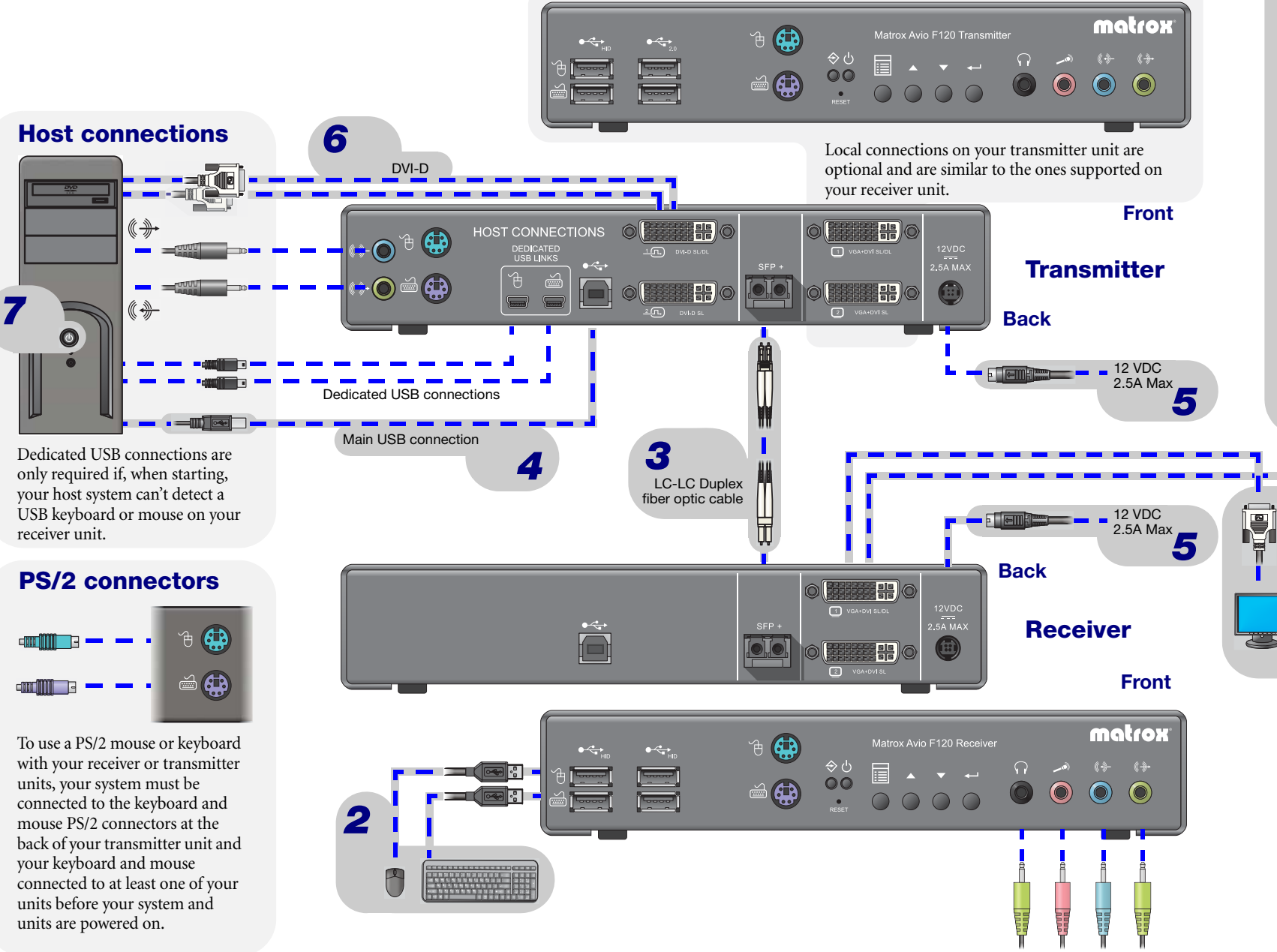

## **Connection setup**

- **1** Connect your monitors to your units.
- **2** Connect your keyboard and mouse to your units.
- **3** Connect your fiber optic cable.
- **4** Connect the USB cable to your host system and your transmitter unit (main USB connection).

**Note:** Your Avio unit only supports up to USB 2.0 connectors.

- **5** Connect the power supply of your units.
- **6** Connect the graphics hardware of your host system to your transmitter unit.
- **7** Turn on your host system.

*1*

# <span id="page-36-0"></span>**Appendix 2 – Mounting your units**

This section provides guidelines for mounting your Avio unit using the rack mounting kit (sold separately). To purchase the rack mounting kit, contact your Matrox sales representative.

## <span id="page-36-1"></span>**Rack mount kit**

Your Avio unit can be mounted on a 19-inch mounting shelf. You can mount two (2) units side by side on a single shelf.

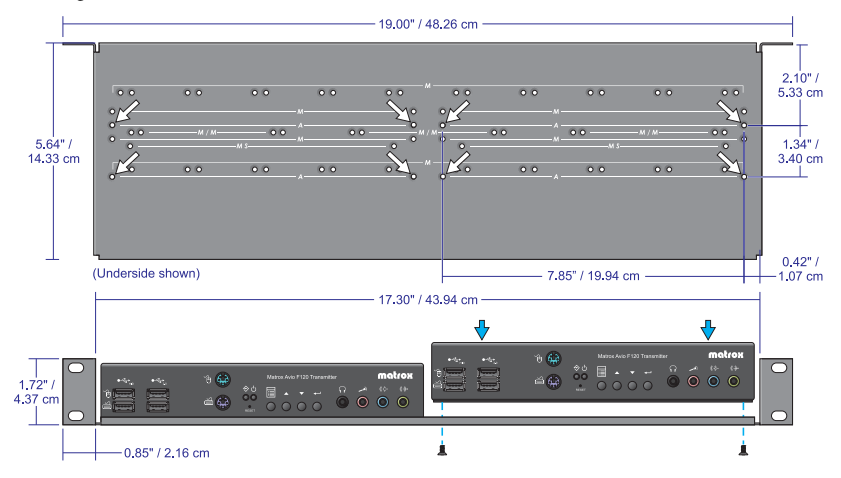

- To install your mounting shelf, fasten it to the rack as per your rack's instructions. Head screws compatible with most rack mounts are provided.
- The mounting shelf has existing holes for your Avio unit that allow the shelf to be mounted facing forward or backward. These holes are labeled **A** on the underside of your mounting shelf.
- To respect the height of a 1U shelf, you need to remove the four (4) rubber pads under your Avio unit before you secure the unit to the shelf.
- $\blacksquare$  Your Avio unit has two (2) mounting holes under its casing. Use two (2) 6 mm M3 mounting screws provided with your mounting shelf to secure each unit.

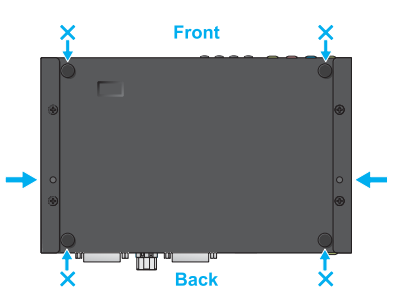

■ Use a hand screwdriver to carefully tighten each screw. Make sure not to overtighten the screws.

## <span id="page-37-0"></span>**Mounting guidelines**

To prevent damage to your Matrox hardware, read the following guidelines before mounting your Matrox hardware:

- Make sure not to block the ventilation holes on your unit.
- Don't stack anything directly over the unit.
- Make sure the cables connected to your unit are properly secured and that no tension is applied to them.
- Make sure the ambient temperature doesn't exceed the maximum recommended temperatures. For more information, [see "Environmental", page 31.](#page-30-4)

Once your Avio unit is mounted, you can connect your system, monitors, and devices to your Avio unit.

# <span id="page-38-0"></span>**Customer support**

## <span id="page-38-1"></span>**Matrox Web**

Our Web site has product literature, press releases, technical material, a sales office list, trade show information, and other relevant material. Visit the Matrox Graphics Web site at [www.matrox.com/graphics.](www.matrox.com/graphics/en/home.php)

## <span id="page-38-2"></span>**Technical support**

Matrox values your business and offers professional support for your Matrox product.

*If your product was purchased through a Matrox dealer*, contact your dealer for product support. This is the quickest and most effective method of technical assistance. Your dealer is familiar with your complete system.

*If your product was purchased through Matrox*, contact your Matrox representative or visit our technical support Web site at [www.matrox.com/graphics/support.](http://www.matrox.com/graphics/support)

#### <span id="page-38-3"></span>**Information we need**

Please give a complete description of the problem, and include:

- Matrox product serial number, model number, revision number, and firmware version.
- Computer brand and model name.
- Graphics card manufacturer, model number, revision number, BIOS number, driver type and version.
- Monitors brand and model name.
- Operating system, version, and service pack.

### <span id="page-38-4"></span>**Firmware package**

A more recent firmware package may support more features and may offer increased capabilities (such as support for higher display resolutions). To obtain the latest firmware package, contact your Matrox sales representative or Matrox Technical Support.

# <span id="page-39-0"></span>**View your warranty information**

Matrox makes warranty information available on the Matrox site [\(www.matrox.com/warranty\)](http://www.matrox.com/warranty).

# <span id="page-39-1"></span>**Register your Matrox product**

Please register online ([www.matrox.com/graphics/en/registration\)](http://www.matrox.com/graphics/en/registration) to be eligible for customer support, new product announcements, and information on special offers and upcoming events.

#### **USA**

#### **FCC Compliance Statement**

**Remark for the Matrox hardware products supported by this guide** This equipment has been tested and found to comply with the limits for a Class A digital device, pursuant to Part 15 of the FCC Rules. These limits are designed to provide reasonable protection against harmful interference when the equipment is operated in a commercial environment. This equipment generates, uses, and can radiate radio frequency energy and, if not installed and used in accordance with the instructions manual, may cause harmful interference to radio communications. Operation of this equipment in a residential area is likely to cause harmful interference in which case the user will be required to correct the interference at his own expense.

**WARNING** Changes or modifications to this unit not expressly approved by the party responsible for the compliance could void the user's authority to operate this equipment. The use of shielded cables for connection of the monitor to the card is required to meet FCC requirements.

**CANADA**

#### **(English) Industry Canada Compliance Statement**

**Remark for the Matrox hardware products supported by this guide** These digital apparatus does not exceed the Class A limits for radio noise emission from digital devices set out in the Radio Interference Regulation of Industry Canada.

#### **(Français) Conformité avec les exigences du ministère de l'Industrie Canada**

**Remarque sur les produits matériels Matrox couverts par ce guide** Ce present appareil numérique n'émet aucun bruit radioélectrique dépassant les limites applicables aux appareils numériques de Classe A prescrites dans le Règlement sur le brouillage radioélectrique édicté par Industrie Canada.

**USA**

#### **(English) FDA (Food and Drug Administration) requirements for Laser Products**

**Remark for the Matrox hardware products supported by this guide** This product includes a 850 nm Laser Product compliant to 21CFR Subpart J Class 1.

**JAPAN**

#### **VCCI Compliance Statement**

**Remark for the Matrox hardware products supported by this guide** This is a Class A product based on the standard of the Voluntary Control Council for Interference by Information Technology Equipment (VCCI). If this equipment is used in a domestic environment, radio disturbance may occur, in which case, the user may be required to take corrective actions.

この装置は、クラスA情報技術装置です。この装置を家庭環境で使用す ると電波妨害を引き起こすことがあります。この場合には使用者が適切な 対策を講ずるよう要求されることがあります。  $VCCI - A$ 

**KOREA**

#### **A 급 기기 ( 업무용 방송통신기자재 )**

이 기기는 업무용 (A 급 ) 전자파적합기기로서 판 매자 또는 사용자는 이 점을 주의하시기 바 라 며 , 가정외의 지역에서 사용하는 것을 목적으 로 합니다 .

 $\epsilon$ 

#### **(English) European user's information – Declaration of Conformity**

**Remark for the Matrox hardware products supported by this guide** These devices comply with EC Directive 2014/30/EU for a Class A digital device. They have been tested and found to comply with

EN55022/CISPR22 and EN55024/CISPR24. In a domestic environment these products may cause radio interference in which case the user may be required to take adequate measures. To meet EC requirements, shielded cables must be used to connect the monitor and other peripherals to the card. These products have been tested in a typical class A compliant host system. It is assumed that these products will also achieve compliance in any class A compliant system.

#### **(Français) Informations aux utilisateurs Européens – Déclaration de conformité**

**Remarque sur les produits matériels Matrox couverts par ce guide** Ces unités sont conformes à la directive communautaire 2014/30/EU pour les unités numériques de classe A. Les tests effectués ont prouvé qu'elles sont conformes aux normes EN55022/CISPR22 et EN55024/CISPR24. Le fonctionnement de ces produits dans un environnement résidentiel peut causer des interférences radio, dans ce cas l'utilisateur peut être amené à prendre les mesures appropriées. Pour respecter les impératifs communautaires, les câbles de connexion entre le moniteur ou autres périphériques et la carte doivent être blindés. Ces produits ont été testés dans un système hôte typique compatible classe A. On suppose qu'ils présenteront la même compatibilité dans tout système compatible classe A.

#### **(Deutsch) Information für europäische Anwender – Konformitätserklärung**

**Anmerkung für die Matrox Hardware-Produktunterstützung durch dieses Handbuch** Diese Geräte entsprechen EC Direktive 2014/30/EU für ein digitales Gerät Klasse A. Sie wurden getestet und entsprechen demnach EN55022/CISPR22 und EN55024/CISPR24. In einer Wohnumgebung können diese Produkte Funkinterferenzen erzeugen, und der Benutzer kann genötigt sein, entsprechende Maßnahmen zu ergreifen. Um EG-Anforderungen zu entsprechen, müssen zum Anschließen des Monitors und anderer Peripheriegeräte an die Karte abgeschirmte Kabel verwendet werden. Diese Produkt wurden in einem typischen, der Klasse A entsprechenden, Host-System getestet. Es wird davon ausgegangen, daß diese Produkte auch in jedem Klasse A entsprechenden System entsprechend funktionieren.

#### **(Italiano) Informazioni per gli utenti europei – Dichiarazione di conformità**

**Nota per i prodotti hardware Matrox supportati da questa guida** Questi dispositivi sono conformi alla direttiva CEE 2014/30/EU elativamente ai dispositivi digitali di Classe A. Sono stati provati e sono risultati conformi alle norme EN55022/CISPR22 e EN55024/CISPR24. In un ambiente domestico, questi prodotti possono causare radiointerferenze, nel qual caso all'utente potrebbe venire richiesto di prendere le misure adeguate. Per soddisfare i requisiti CEE, il monitor e le altre periferiche vanno collegati alla scheda grafica con cavi schermati. Questi prodotti sono stati provati in un tipico sistema host conforme alla classe A. Inoltre, si dà per scontato che questi prodotti acquisiranno la conformità in qualsiasi sistema conforme alla classe A.

#### **(Español) Información para usuarios europeos – Declaración de conformidad**

**Observación referente a los productos de hardware de Matrox apoyados por este manual** Estos dispositivos cumplen con la directiva de la CE 2014/30/EU para dispositivos digitales de Clase A. Dichos dispositivos han sido sometidos a prueba y se ha comprobado que cumplen con las normas EN55022/CISPR22 y EN55024/CISPR24. En entornos residenciales, estos productos pueden causar interferencias en las comunicaciones por radio; en tal caso el usuario deberá adoptar las medidas adecuadas. Para satisfacer las disposiciones de la CE, deberán utilizarse cables apantallados para conectar el monitor y demás periféricos a la tarjeta. Estos productos han sido sometidos a prueba en un típico sistema anfitrión que responde a los requisitos de la clase A. Se supone que estos productos cumplirán también con las normas en cualquier sistema que responda a los requisitos de la clase A.

#### **ROVI CORPORATION**

**(English)** This item incorporates copy protection technology that is protected by U.S. patent(s) and other intellectual property rights of Rovi Corporation. Reverse engineering and disassembly are prohibited.

**(Français)** Ce produit intègre une technologie de protection des droits d'auteur qui est protégée par un ou plusieurs brevets américains et par d'autres droits de propriété intellectuelle de Rovi Corporation. L'ingénierie inverse et le désassemblage sont interdits.

**(Deutsch)** Dieses Produkt enthält Kopierschutztechnologien, die durch US-Patent(e) und andere Rechte am geistigen Eigentum der Rovi Corporation geschützt ist. Reverse Engineering und Demontage sind verboten.

**(Italiano)** Questo prodotto incorpora la tecnologia di protezione di copia protetta da uno o più brevetti USA e da altri diritti di proprietà intellettuale di Rovi Corporation. È vietato decodificare o disassemblare il prodotto.

**(Español)** Este producto incorpora tecnología de protección de copia que está protegida por patente(s) de EE. UU. y por otros derechos de propiedad intelectual de Rovi Corporation. La ingeniería inversa y el desmontaje están prohibidos.

#### **EUROPE**

#### **(English) European user's information – Directive on Waste Electrical and Electronic Equipment (WEEE)**

Please refer to the Matrox Web site [\(www.matrox.com/environment/en/weee\)](http://www.matrox.com/environment/en/weee) for recycling information.

#### **(Français) Informations aux utilisateurs Européens – Règlementation des déchets d'équipements électriques et électroniques (DEEE)**

Se référer au site Web de Matrox [\(www.matrox.com/environment/en/weee\)](http://www.matrox.com/environment/en/weee) pour l'information concernant le recyclage.

#### **(Deutsch) Information für europäische Anwender – Europäische Regelungen zu Elektround Elektronikaltgeräten (WEEE)**

Bitte wenden Sie sich an der Matrox-Website ([www.matrox.com/environment/en/weee](http://www.matrox.com/environment/en/weee)) für Recycling-Informationen.

#### **(Italiano) Informazioni per gli utenti europei – Direttiva sui rifiuti di apparecchiature elettriche ed elettroniche (RAEE)**

Si prega di riferirsi al sito Web Matrox [\(www.matrox.com/environment/en/weee\)](http://www.matrox.com/environment/en/weee) per le informazioni di riciclaggio.

Copyright © 2016 Matrox Graphics Inc. • (English) All rights reserved. • (Français) Tous droits réservés. • (Deutsch) Alle Rechte vorbehalten. • (Italiano) Tutti i diritti riservati. • (Español) Reservados todos los derechos.

#### **Trademarks • Marques déposées • Warenzeichen • Marchi registrati • Marcas registradas**

Matrox Electronic Systems Ltd. /

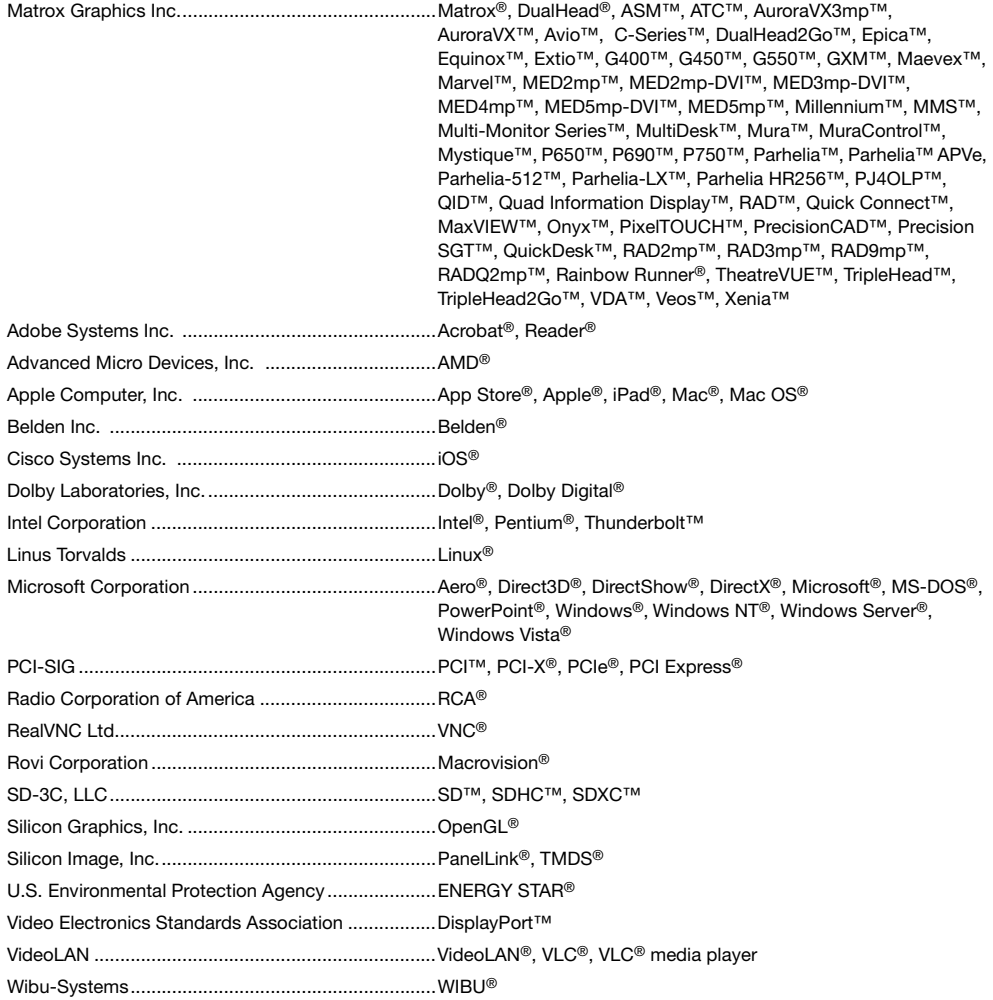

Copyright © 1996-2016 VideoLAN. This logo or a modified version may be used or modified by anyone to refer to the VideoLAN project or any product developed by the VideoLAN team, but does not indicate endorsement by the project.

HTML5 Logo by World Wide Web Consortium [\(W3C\)](http://www.w3.org/). This HTML5 logo is licensed under this Public License (<http://www.creativecommons.org/licenses/by/3.0/legalcode>). The logo has been modified to meet the resolution and size required by this application.

HDMI, the HDMI logo, and High-Definition Multimedia Interface are trademarks or registered trademarks of HDMI Licensing LLC.

SD, SDHC and SDXC Logos are trademarks of SD-3C, LLC.

• (English) Registered trademarks are registered in the United States, Canada, and/or other countries. All other nationally and internationally recognized trademarks and tradenames are hereby acknowledged. • (Français) Les marques déposées sont déposées aux États-Unis, au Canada et/ou dans d'autres pays. Toutes les autres marques et tous les autres noms déposés reconnus nationalement ou internationalement sont également reconnus par les présentes. • (Deutsch) Die eingetragenen Warenzeichen sind in den USA, Kanada und/oder anderen Ländern registriert. Alle sonstigen national und international bekannten Warenzeichen und Produktnamen werden hiermit anerkannt. • (Italiano) I marchi registrati sono registrati negli Stati Uniti, in Canada e/o in altri paesi. Tutti gli altri marchi registrati e nomi commerciali riconosciuti a livello nazionale e internazionale sono ugualmente riconosciuti qui. • (Español) Las marcas registradas están registradas en los EE.UU., Canadá u otros países. Por medio del presente se reconocen todas las demás marcas y nombres comerciales reconocidos a nivel nacional e internacional.

#### **(English) Disclaimer**

THE INFORMATION IN THIS GUIDE IS SUBJECT TO CHANGE AT ANY TIME AND WITHOUT NOTICE.

Matrox Graphics Inc. reserves the right to make changes in specifications at any time and without notice. The information provided by this document is believed to be accurate and reliable at the time it is written. However, no responsibility is assumed by Matrox Graphics Inc. for its use, for its reproduction and/or distribution, in whole or in part; nor for any infringements of patents or other rights of third parties resulting from its use.

#### **(Français) Responsabilité**

LES INFORMATIONS CONTENUES DANS CE MANUEL PEUVENT ÊTRE MODIFIÉES EN TOUT TEMPS ET CE SANS PRÉAVIS.

Les Graphiques Matrox Inc. se réserve le droit de modifier les spécifications en tout temps et ce sans préavis quelconque. Les informations contenues dans ce manuel sont reconnues comme étant précises et fiables à la date de rédaction. Cependant, Matrox Graphics Inc. n'assume aucune responsabilité concernant leur utilisation, leur reproduction et/ou distribution, en tout ou en partie, ni leur contrefaçon de brevets ou de tout autre droit appartenant à des tiers résultant de leur utilisation. Aucune licence n'est accordée sur aucun brevet ou droit d'exploiter un brevet de Matrox Graphics Inc.

#### **(Deutsch) Haftungsablehnungserklärung**

DIE IN DIESEM HANDBUCH ENTHALTENEN ANGABEN UND DATEN KÖNNEN OHNE VORHERIGE ANKÜNDIGUNG GEÄNDERT WERDEN.

Die Matrox Graphics Inc. behält sich das Recht vor, jederzeit und ohne Ankündigung technische Daten zu ändern. Zum Zeitpunkt der Erstellung dieses Handbuchs sind die Inhalte korrekt und verlässlich. Weiterhin übernimmt Matrox Graphics Inc. keinerlei Verantwortung für die Benutzung dieses Handbuchs, die Vervielfältigung und/oder Verteilung im Ganzen oder zum Teil; weder für Verstöße gegen Patentrechte noch für andere Rechte Dritter, die aus seinem Gebrauch resultieren mögen. Es werden keinerlei Lizenzrechte gewährt für sämtliche Patente oder Patentrechte der Matrox Graphics Inc.

#### **(Italiano) Discrezionalità**

LE INFORMAZIONI CONTENUTE NEL PRESENTE DOCUMENTO SONO SOGGETTE A MODIFICHE IN QUALUNQUE MOMENTO E SENZA PREAVVISO.

Matrox Graphics Inc. si riserva il diritto di apportare variazioni di qualunque tipo alle specifiche tecniche in qualunque momento e senza alcun preavviso. Le informazioni contenute in questa documentazione sono ritenute corrette e attendibili al momento della pubblicazione. In ogni caso, non è imputabile a Matrox Graphics Inc. nessuna responsabilità per il loro utilizzo, per la loro distribuzione e/o riproduzione completa o in parte, come nessuna violazione a brevetti o diritti di altri produttori derivante dal loro utilizzo.

#### **(Español) Renuncia**

LA INFORMACION QUE CONTIENE EL PRESENTE MANUAL ESTA SUJETA A CAMBIOS SIN PREVIO AVISO EN CUALQUIER MOMENTO.

Matrox Graphics Inc. se reserva el derecho de realizar modificaciones en cualquier momento y sin previo aviso. La información facilitada en este documento se considera que es exacta y fiable hasta la fecha de publicación. Sin embargo, Matrox Graphics Inc. no asume ninguna responsabilidad por su uso, por su reproducción y/o distribución parcial o total; ni por cualquier infracción de patentes u otros derechos de terceras partes derivados de su uso. No se concede ninguna licencia bajo cualesquiera patentes o derechos de patentes de Matrox Graphics Inc.

#### **Matrox Graphics Inc.**

1055 Saint Regis Boulevard Dorval, Quebec, Canada H9P 2T4 (514) 822-6000

[graphics@matrox.com](mailto:graphics@matrox.com) [www.matrox.com/graphics](http://www.matrox.com/graphics)

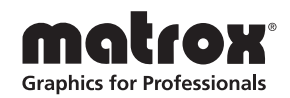